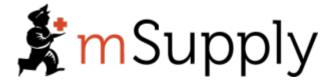

# **Training Handout: System Administration**

## 3.02. Logging in

When mSupply starts you will be presented with the login window:

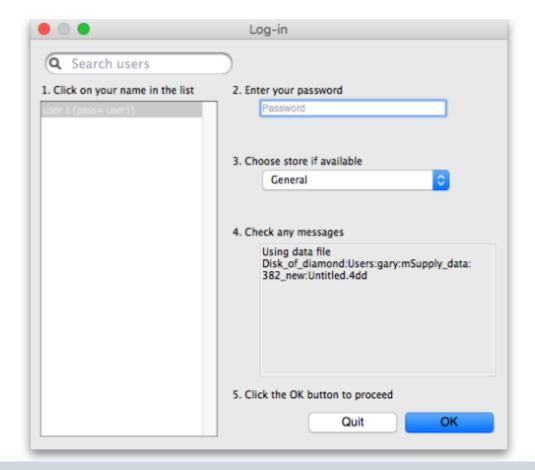

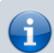

This is the login window for when mSupply is started for the first time.

### **Username**

Select your username from the list.

• Only users from your facility will be displayed. If the list is long, you can type the first few characters of your username in the *Search users* field to shorten the list to usernames that begin with what you have typed, sorted alphabetically.

- If you're just opening mSupply for the first time after installing it, select user 1(pass= user1).
- Each time it opens, mSupply will default to the user who last logged in.

#### **Password**

Enter your password. When this window opens, the focus is on the password field. This allows the user who last logged in to be able to quickly log in again.

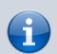

If using the *user 1(pass= user1)* name, type user1 as the password.

#### **Store**

Select the store you want to log in to from the drop-down list.

- Most mSupply users will only be able to access a single store. For users who have access to
  more than one store, the login screen allows you to select any of the stores to which you have
  access. Once you have logged in you can switch the store without logging out see Switching
  stores.
- After selecting the desired store, all transactions you process will relate to that store.
- **Supervisors and other Level 1 users** will have an additional menu item, *Supervisor All stores*. In this mode, all stores are accessible. You would use this mode, for example, when placing an order for supplies that will be distributed to a number of stores or for reporting on more than one store see 26.07. Virtual stores.
- **HIS** if you have enabled the Hospital Info System (HIS) in the user login permission settings, and at least one licence is allocated to HIS (see HIS preferences), then you will also see *Hospital Info System* in the list of stores. If you select this, the login mode automatically changes to *HIS mode*.

In a synchronisation system (29.01. Introduction to Synchronisation) the user will see a list of all the *active* stores they have permission to log into in this datafile.

## Messages

View any messages that might be displayed.

## **Click OK**

Finally, click *OK* to login. If login is successful you will be taken to the navigator screen.

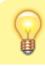

As with all windows in mSupply, pressing the Enter key at

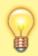

any point produces the same result as clicking on the highlighted button, which, for this window, is the *OK* button. This facilitates fast keyboard control.

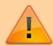

There are various options that can be set that cause a user to be taken to other screens or shown other information after logging in successfully. For example, Reminders or Invoices preferences.

## Journal file

If one has not already been set up and if you are using a single user copy of mSupply, after logging in you will be asked to select the location for the journal file. A good place is to put it in the same folder as the datafile. You will only be asked to do this once.

The journal file is a place that mSupply records every database transaction that occurs after the last backup. It is used for repairing a damaged datafile and for investigating some types of errors.

Previous: 3.01. The tutorial like no other | | Next: 3.03. Opening the example data file

## 25.15. Managing users

## **About users and groups**

mSupply has a comprehensive system of controlling user access, allowing you to manage in fine detail what each user can do and see in the system. You can manage users individually, in groups or a mixture of both - whichever is most suitable for your situation.

User permissions are per-store, so a user can have different permissions when logged into different stores.

If you have many users that need to have the same permissions (because they carry out the same role, for example), User groups is for you.

## **Users and sync**

A few points to remember if you are working with users on a synced system and with newer versions of mSupply:

- Users are *normally* created and configured on the Legacy mSupply Central server. These settings are then copied to remote sites when the store is transferred to the remote site.
- Normally, when these configuration settings are altered on the Legacy mSupply Central server after a store has been migrated, the settings do not get synced to the remote site. It is now

possible to sync user permission settings across all stores that they have permission to log in to, regardless of which site the store is on (on the Edit user > Login rights tab). As mSupply is currently configured, this setting defaults to 'off', and needs to be turned on every time a user is edited.

- Users can be created and edited on a Legacy mSupply remote site. Name details of any newly created user on a remote site will sync back to the Legacy mSupply Central server. This is primarily for the sake of reporting transactions. Any permission edits made on the remote site will *not* sync back to the Legacy mSupply Central server.
- As of 2025-07-28, users can not be created or permissions edited on mSupply Mobile (Deprecated) or Open mSupply sites.

## Adding and editing users and groups

User access is managed by choosing **File > Edit users** from the menus, or by choosing **Admin > Edit users** in the Navigator. When clicking on this option you are presented with a list of current users:

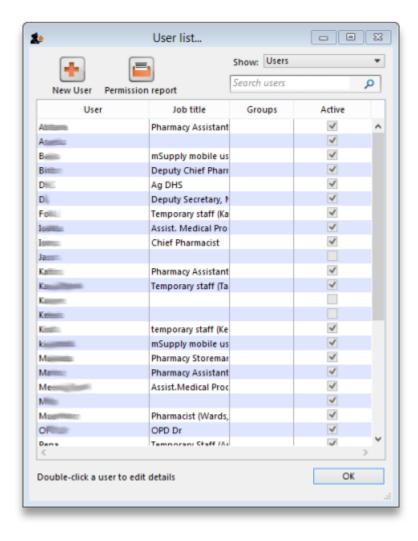

The list shows you the following information:

- **User** The user's name.
- **Job title** The user's job title, as entered on the details tab of the user's details form.
- **Group** The group the user belongs to. Will be blank of the user does not belong to a group.

• **Active** Checked if the user is allowed to login to the system.

To view groups rather than users, choose **Groups** from the **Show** Drop-down list at the top-right of the window. The list changes slightly to look like this:

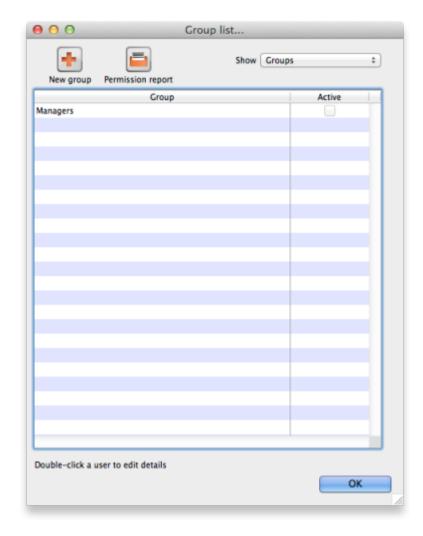

Now the list shows you slightly different information:

- Group The name of the group
- **Active** Checked if the group is active. If the group is active then all users in the group are allowed to login to the system. If the group is inactive (checkbox unchecked), all users in the group are inactive and are not allowed to login to the system.

To get a list of all current user permissions, click the **Permission Report** button. An Excel spreadsheet will be generated (see

## sample

); it will have one worksheet for each store showing all the users and groups and what permissions they have in that store.

Double-click a user (or group) to edit their details or delete them. Click the **New User** button to add a new user (or the **New group** button to add a new group). Doing either will open the user details window (described below - for a new user or group all the tabs are empty, for an existing user or group the tabs are filled with their current settings)

## User details window

If you want to change a user's permissions and find out that all their permissions are greyed out and uneditable then it means they are a member of a group. To edit their permissions separately from the group, they must first be removed from the group:

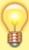

- Edit the user, change the **Is a member of** drop down list to None, click **OK** (see below for details).
- Open the user again and their permissions will be editable.

Refer to User groups below for more details. If the user is to remain part of the group then you must change the group's permissions (see Editing a group below) but beware, this will change the permissions for all users who belong to the group, not just the user you're interested in.

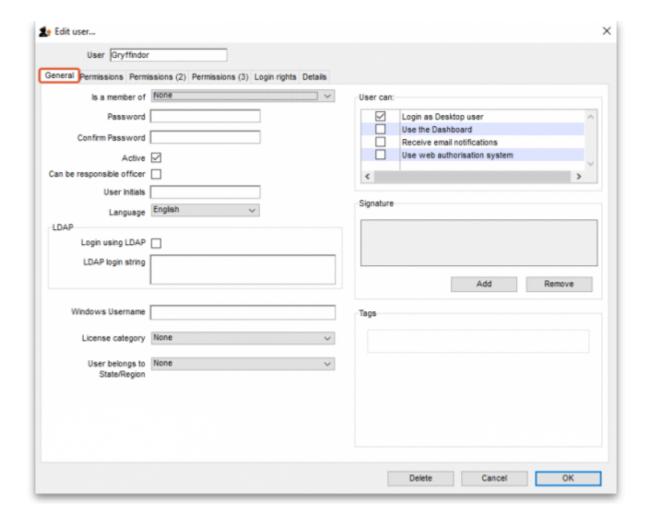

This window has several tabs, all described below.

#### **General tab**

#### Is a member of

Used to select the user group the user belongs to (see below). When the window loads, it displays the group the user currently belongs to. It will show "None" if they are not a member of any group.

#### **Password**

This text box will always appear empty when the window is loaded. It must be set for a new user. It can be used here to change the password of an existing user.

#### Confirm password

If something is entered in the *Password* textbox, then the same text must be entered in this textbox. This step makes sure you set the password to what you think you're setting it to!

#### **Active**

If this checkbox is checked, then that user has permission to use the system, and their name will appear in the login window. If this checkbox is unchecked the user will not be allowed to login to the system and their name will not appear in the login window.

If you want to disable a user, perhaps because the staff member has left the organisation, then they must be made 'inactive':

• Edit the user, uncheck the **Active** checkbox, click **OK**.

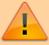

If the **Active** checkbox is greyed out, it is because they are a member of a group. You will need to first remove them from the group before you can make them 'inactive':

- Edit the user, change the **Is a member of** to None
- Edit the user, uncheck the **Active** checkbox, click **OK**.

Of course, if the whole group of users needs to be made inactive then you can just uncheck the **Active** checkbox for the group.

#### Can be responsible officer

If this checkbox is checked, the name of that user will appear for selection in the Responsible Officer selector on the Transport Details tab of a Customer invoice.

#### **User initials**

User initials should be entered in this field.

#### Language

Allows you to select which language the user wants to use in mSupply. As of August 2020, supported languages are:

- English
- French
- Lao
- Spanish
- Khmer
- Portuguese (partially complete)

#### **LDAP** section

This section can be used to check a user's login credentials against an LDAP (Lightweight Directory Access Protocol) server. If you are going to use LDAP you must fill in the server details in the General Preferences, LDAP tab first.

- **Login using LDAP**: Check this if you want this user's login details to be checked against your LDAP server. Means that you can have some users logging in normally and some being checked against your LDAP server. Helpful if there's a delay in users being given LDAP credentials for any reason.
- **LDAP login string**: Enter any string which has to be used with the LDAP login. Will be provided by the LDAP administrator if required.

#### Windows username

The username the user logs into window systems with. Used to provide single-sign-on capability when the user is logging in remotely to an mSupply client running on a Windows server.

#### License category

Used to select which user license category the user belongs to. This will contain a list of all user categories currently set up in the datafile. See <u>License management</u> for details.

#### User belongs to State/Region

Used to select the name category 1 that the user belongs to. Only used in some customised versions of mSupply.

#### **Signature**

Use to add or remove an image of a user's scanned signature for displaying on invoices for example

#### **Tags**

Use to apply 'tags' to a user. These tags can then be used to control access to various features for users according to the tag.

#### **User Can:**

Used to give the following controls to users:

- Login as Desktop user
- Use the Dashboard this is necessary if you want the user to be able to see dashboards
- Receive email notifications this is necessary to enable reports to be emailed on a schedule to a user or group of users. Multiple reports for a User will appear on different tabs of an excel workbook. This needs to be configured by Sustainable Solutions, so get in touch if you're interested and we'll set this up for you.
- Use system if checked the user can login to the remote authorisation web app as an authoriser. See the 26.15. Remote authorisation page for details.

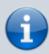

When a user is added to a group, the *User can* settings are set to those of the group i.e. they are inherited from the group. However, the *User can* section is still editable for an individual user - the settings are not controlled by the group after the user has been added to it.

#### **Permissions tabs**

These are where you can set access to the many features and functions on a store-by-store basis for each user or group. There are three Permissions tabs and each are shown in the screenshots below:

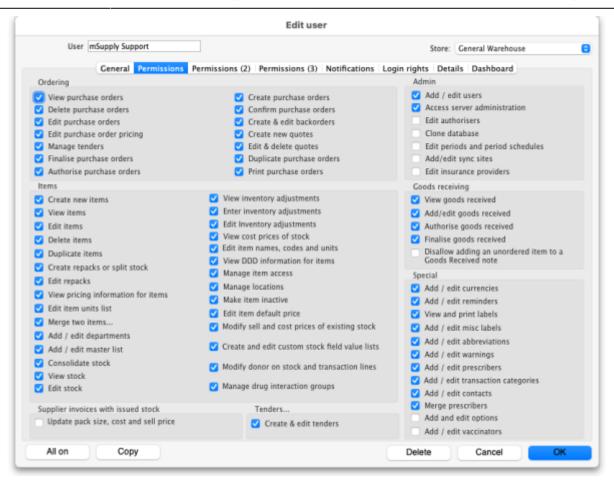

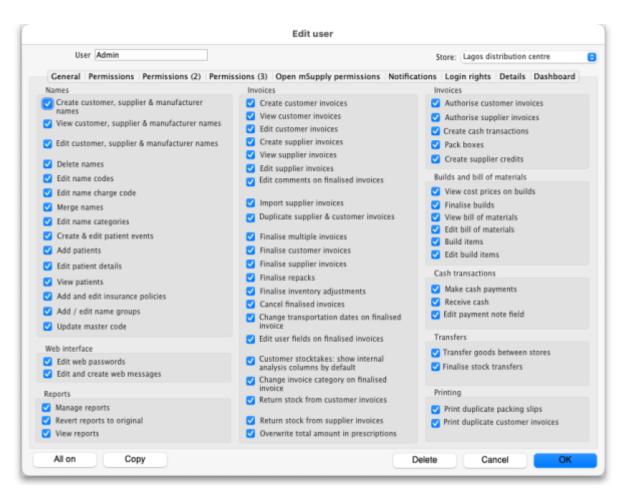

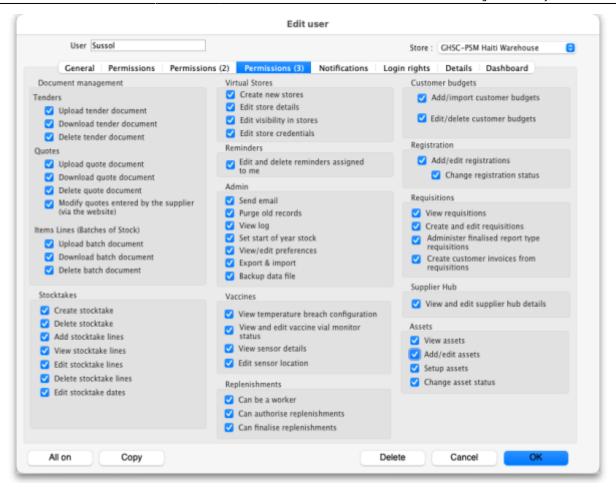

#### **Buttons on the Permissions tabs**

#### Store

The **Store** drop down list allows you to select the store for which permissions are being displayed and set on the current tab.

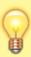

You can type in the drop down list. If you do this, when you click on the down arrow to open it, you will only be shown stores in the list which start with what you typed. Or, if you prefix it with the mSupply wildcard character, "@", you only see stores which contain what you typed. Very helpful if you have many, many stores and want to find a specific one or group of stores.

## All on

The **All on** button turns on all the permissions on the current tab. There are exceptions to this for safety reasons; the *Update pack size, cost and sell price, Add/edit users* and *Access server administration* permissions on the **Permissions** tab are not turned on with the **All on** button.

#### Copy

The **Copy** button copies the permission for this store to an internal clipboard. The following window opens:

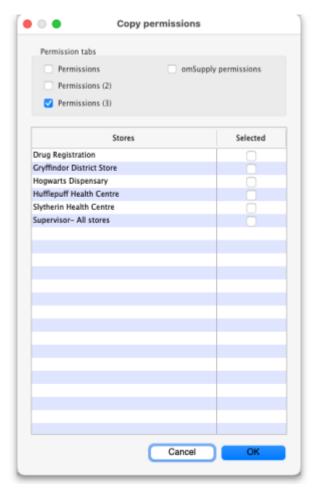

- 1. In the *Permission tabs* section, select which tabs you want to copy the permissions *from* by checking their checkboxes.
- 2. In the table, select the stores you want to paste the permissions of the current store **to** by checking them in the *Selected* column.
- 3. Click the **OK** button to copy the selected permissions tabs of the current store to the selected stores. Click the **Cancel** button to close the window without doing anything.

#### **Permissions**

Most of the permissions are self explanatory. Those that need more explanation are given below:

| Permission             | Details |
|------------------------|---------|
| <b>Permissions Tab</b> |         |

| Permission                                                 | Details                                                                                                    |
|------------------------------------------------------------|----------------------------------------------------------------------------------------------------|
| View stock                                                 | If not checked the user is not able to view the current stock list (see the 4.15. Show items with stock page), view the Stock tab of an item's details window (see the 4.01.05. Items - Stock tab page), not able to view stocktakes (see the 4.17. Stocktakes page) or view any reports in the Stock and items section on the Reports tab of the Navigator (see the 13.02. Stock and items reports page). If this permission is checked then they can do all these things unless they are prevented by not having other permissions e.g. if a user has this permission but they do not have the View stocktakes permission then they will still not be able to access Stocktakes. |
| Update pack size, cost and sell price                      | If checked the user is able to edit the pack size, cost and sell price of supplier invoice lines that have already had stock issued from them, provided that the SI has not been finalised. See the 7.01. Supplier invoices page for details.                                                                                                    |
| Add/edit users                                             | To prevent you being locked out of your datafile permanently, mSupply will not allow you to turn off this preference for the first 2 users which already exist when you open mSupply for the first time. You should always treat these users as admin users.                                                                                                    |
| Access server administration                               | If this is checked the user will be able to access the server administration windows, as described on the 25.13. mSupply server administration page. Only assign this permission to users who really know what they are doing!                                                                                                    |
| Add/edit sync sites                                        | If checked the user is able to edit site settings in a synchronisation system (see the 29.02. Synchronisation Sites page for details). This includes being able to use the sync site wizard (29.03. Sync Site Wizard (Superseded)).                                                                                                    |
| Disallow adding an unordered item to a Goods Received note | If checked the user is <b>not</b> able to add items to a goods received note that are not included on a purchase order (see the 7.02. Goods receipts page for details)                                                                                                    |
| Permissions (2) Tab                                        |                                                                                                    |
| Add patients                                               | If checked, the user can add new patients into the system                                                                                                    |
| Edit patient details                                       | If checked, the user can edit the details of patients already entered into the system. Of course, this means they can also view the details of patients in the system                                                                                                    |
| View patients                                              | If checked, the user can view patients' details in the system. If not checked then the user will not be able to see any patient details.                                                                                                    |
| Change transportation dates on finalised invoice           | If checked, the user can edit the <b>Order written date</b> , <b>Order received date</b> , <b>Expected arrival date</b> , <b>Actual arrival date</b> and <b>Ship date</b> fields on the <i>Transport details</i> tab of finalised customer invoices                                                                                                    |
| Edit user fields on finalised invoices                     | The user fields are the 4 custom transaction fields that can be enabled in the preferences - see Invoices Preferences for details. If this is enabled the user can edit the contents of these fields on transactions that have already been finalised                                                                                                    |
| Change invoice category on finalised invoice               | If checked the user can edit the transaction category of invoices (customer, supplier and inventory adjustments)                                                                                                    |
| Transfer goods between stores                              | If checked the user can create a customer invoice with a store as the customer (i.e create a stock transfer)                                                                                                    |
| Finalise stock transfers                                   | If checked the user can finalise a customer invoice where the customer is another store (i.e. a stock transfer)                                                                                                    |
| Return stock from supplier invoices                        | If checked a <i>Return selected lines</i> button will appear for the user on finalised supplier invoices, allowing them to return the goods on the invoice. See the 9.01. Returning goods section for details                                                                                                    |

Last update: 2018/03/18 23:22

| Permission                                 | Details                                                                                                    |
|--------------------------------------------|----------------------------------------------------------------------------------------------------|
| Return stock from customer invoices        | If checked a <i>Return selected lines</i> button will appear for the user on finalised customer invoices, allowing them to return the goods on the invoice. See the 9.02. Receiving goods back from a customer section for details                                                                           |
| Pack boxes                                 | If checked the user is allowed to manage boxes and assign stock to boxes on a customer invoice, even if the user does not have the <i>Edit customer invoices</i> permission. See the 8.06. Box management page for details                                                                                   |
| Permissions (3) Tab                        |                                                                                                    |
| Edit stocktake dates                       | If checked the user can edit the <i>Stock take date</i> field at the top of a stocktake and the confirmed date of inventory adjustments created from the stocktake (see Creating a new stocktake) for details                                                                                                |
| Edit store details                         | If checked the user can edit the store details and preferences, including using the bulk store preferences editor.                                                                                                    |
| Edit visibility in stores                  | If checked the user can edit the visibility of names and items in different stores. If it is unchecked they can't - either in the <i>Store</i> tab of a name or item's details window or the <i>Visibility</i> tab of a store's details window (in fact, the Visibility tab won't even be visible for them)  |
| Add/import customer budgets                | If this is checked the user can import or add budgets for a customer, if unchecked they cannot                                                                                                    |
| View temperature breach configurations     | If checked, the user can view temperature breach configurations in the vaccine/cold chain module. See the 20.01. Vaccine Vial Monitoring (VVM) page for details. Temperature breach configurations can only be edited in the Cold chain app or in mSupply mobile.                                            |
| View and edit vaccine vial monitor status  | If checked, the user can view and edit the statuses that vaccine vial monitors have. See the 20.01. Vaccine Vial Monitoring (VVM) page for details.                                                                                                    |
| View sensor details                        | If checked the user can view temperature sensor details. See the 20.03. Cold Chain App Notifications page for details.                                                                                                    |
| Edit sensor location                       | If checked the user can edit the warehouse location attached to a sensor. See the 20.03. Cold Chain App Notifications page for details.                                                                                                    |
| Edit/delete customer budgets               | If this is checked the user can edit or delete budgets for a customer, if unchecked they cannot                                                                                                    |
| Create customer invoices from requisitions | If this is checked the user can create customer invoice from the <i>Create</i> customer invoice button on requisitions. You can use this in conjunction with the <i>Create customer invoices</i> permission on the <b>Permissions (2)</b> tab to force all distribution to be carried out from requisitions. |
| View assets                                | If this is checked, the user is allowed to search the assets in the system and see their details                                                                                                    |
| Add/edit assets                            | If this is checked, the user can also change the details of assets                                                                                                    |
| Setup assets                               | If this is checked a user can manage the setup of assets e.g. add or edit asset statuses, conditions, properties etc. (see the assets setup page for details of the various setup options)                                                                                                    |
| Change asset status                        | If checked, the user can make an asset's proposed status its current status.                                                                                                    |

## **Notifications tab**

On this tab, you determine what notifications (alerts) a user will see, and when they will see them:

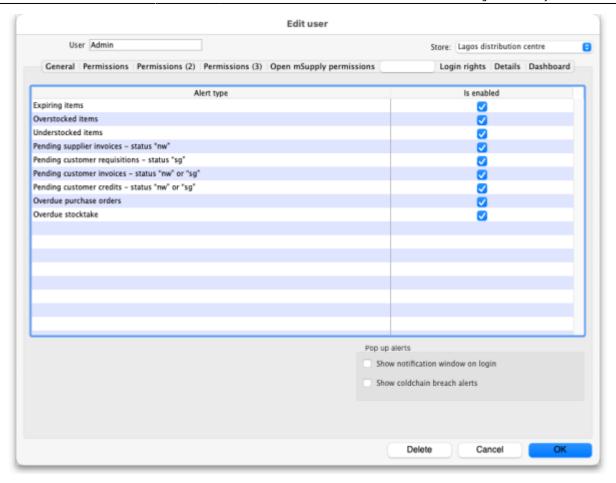

To enable a particular alert type for a user simply check the checkbox in the *Is enabled* column. Any alert type that has its *Is enabled* checkbox unchecked will not be displayed for a user.

**Show notifications window on login**: If this is checked, as soon as a user logs in, the notifications window (displaying all the notifications they have selected in the table above), will be displayed for them. If this is unchecked, the notifications window will only be shown when the user clicks on the notifications icon on the Navigator:

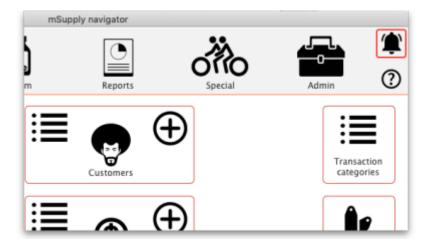

Please note that the notifications displayed realte only to the store that the user is logged in to.

**Show cold chain breach alerts**: If this is checked the user will see temperature breach alerts (in the store in the **Store** drop down list above the table - this is a per store permission) passed to mSupply by the cold chain app (see <a href="https://docs.msupply.foundation/coldchain/introduction/">https://docs.msupply.foundation/coldchain/introduction/</a> for details). If this is not checked then a user will not see temperature breach alerts that occur in this

store. Please note that a user must have login rights to a store to be able to see breach alerts, whether this permission is turned on or not.

## Open mSupply permissions tab

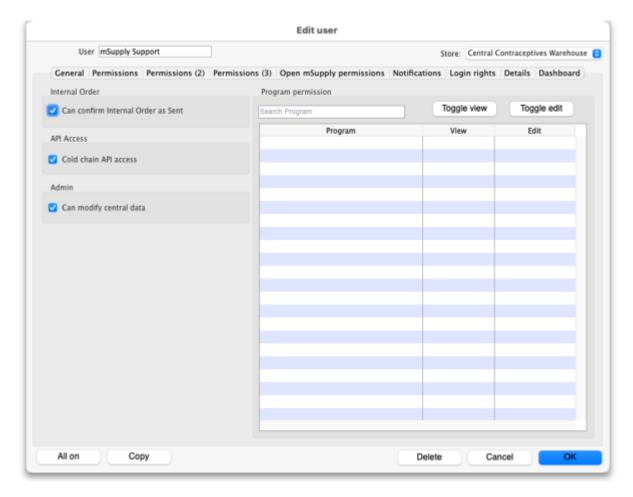

This tab contains permissions that only affect Open mSupply users. Currently Open mSupply must connect to an existing mSupply server, which takes care of the authentication and synchronisation. Soon, when we've re-written the central synchronisation server in Open mSupply, there will be no need for this tab. Until then, permissions that only apply to users of Open mSupply will appear on this tab.

This tab is included in the permissions copying functionality of the **Copy** button at the bottom of the window (see the Buttons on the permissions tabs section for details).

| Permission                         | Details                                                                                                    |
|------------------------------------|----------------------------------------------------------------------------------------------------|
| Can confirm internal order as sent | If checked then the user can <i>Finalise</i> an internal order in mSupply terms or <i>Send</i> it in Open mSupply terminology. |
| Cold chain API access              | If checked then the username and password of this user can be used to access the cold chain REST API built into Open mSupply.  |
| Can modify central data            | If checked then the user can edit settings that are counted as central data in Open mSupply e.g. demographics indicators.      |

| Permission          | Details                                                                                                    |
|---------------------|----------------------------------------------------------------------------------------------------|
| Program permissions | This section is used to define which programs this user is allowed to view or edit data for. The table will contain a list of all the Open mSupply programs that have been setup in the datafile and there will be checkboxes for each in the <i>View</i> and <i>Edit</i> columns. |
|                     | Click on the appropriate checkboxes to check them and give the user the appropriate permissions.  The <b>Toggle view</b> and <b>Toggle edit</b> buttons check or uncheck all the checkboxes in the <i>View</i> and <i>Edit</i> columns respectively.                               |
|                     | If the list of programs is long you can type something in the <i>Search</i> programs box to make the list display programs that contain what you typed only.                                                                                                    |

## Login rights tab

On this tab you set which stores the user can login to:

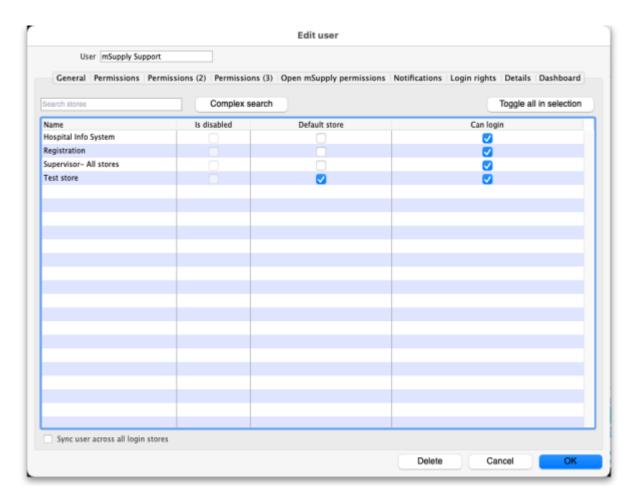

If there are too many stores in the list, you can restrict the display by typing in the *Search stores* text box: only stores with names starting with what you type will be displayed.

If you need a more complex type of search then click on the **Complex search** button and this filter window will open (you will recognise it as very similar to the customer or supplier search window):

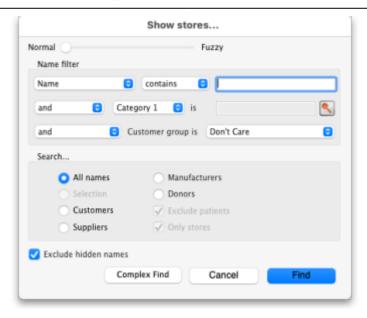

Make your filter selections as required, click on the **Find** button and only the stores which match the filters you have set will be displayed in the table.

The **Toggle all in selection** button turns on (checks) all the *Can login* checkboxes for all the stores shown in the list. Clicking it again will turn them off.

The Is disabled column indicates whether a store is disabled or not and can't be edited.

You can check one box in the *Default store* column - this will be the store the user is offered by default every time they login or switch stores.

In the *Can login* column you can check the box for each store the user is allowed to login to. All the stores in your mSupply datafile are displayed here in alphabetical order. Please note:

- The "Drug Registration" store is a special store used for the mSupply medicine registration functionality. See Registration for more details. Checking this box will allow the user to login to the Registration module.
- The "Hospital Info System" is another special store used for mSupply's built-in Hospital Information system. See here for more details. Checking this box will allow the user to login to the HIS module.
- "Supervisor All stores" stores is a special mode to allow users to view information in and run reports over multiple stores. See here for more information.

#### Sync user across all login stores

The **Sync user across all login stores** checkbox is only displayed if the currently logged in user is designated as a "special user" and they are logged into the primary server in a synchronisation system. If this checkbox is checked, when the **OK** button is clicked the user's details are synchronised to all the stores they are allowed to login to, whichever sites those stores are Active on. In this way, an administrator in a synchronisation system is able to edit user permissions and settings and have them automatically synchronised to all relevant sites, rather than having to log in remotely to those sites and configure permissions locally.

#### **Details tab**

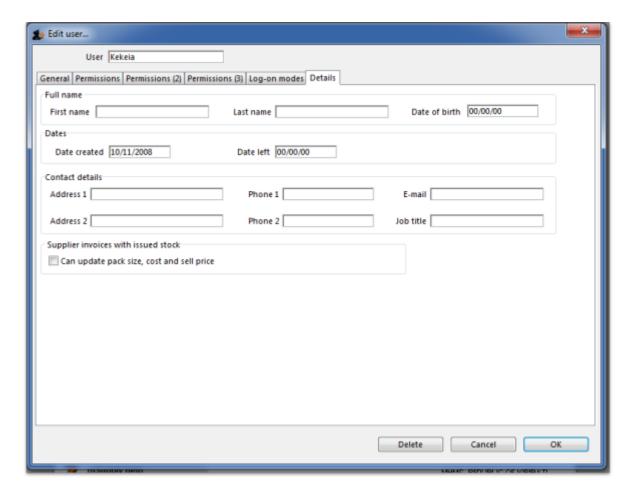

Here some personal details including job title, address and email address of the user can be recorded. The job title will appear in the *Job title* column in the list of users and the email address is used when using email functionality or other special functions in mSupply.

Other than that, these fields are for reference only, providing a handy place to record information about your system users.

### **Dashboard tab**

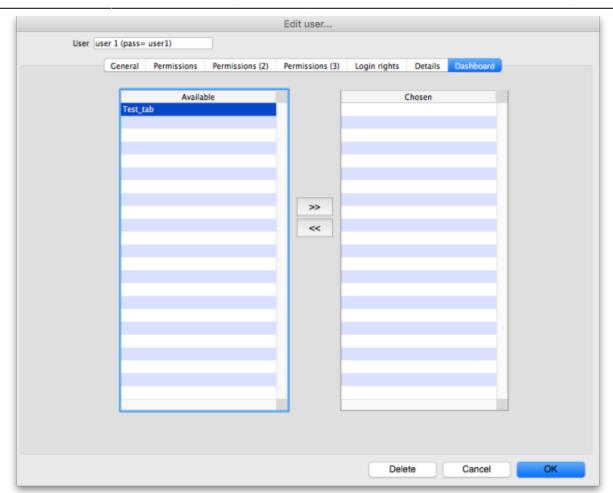

On this tab you set which dashboard tabs will appear on the dashboard when the user logs into it. Of course, you have to set up the dashboard tabs before you can assign them to a user's dashboard. See Dashboard for instructions on doing that.

Once the dashboard tabs have been setup, they will appear in the *Available* column of this tab. You can see the "Test\_tab" in the screenshot above. Anything in the *Chosen* column will be displayed on the user's dashboard. So, to make a dashboard tab appear on the user's dashboard, select it in the *Available* column and click on the >> icon to move the tab into the *Chosen* column. And to remove a dashboard tab from the user's dashboard, simply select it in the *Chosen* column and click on the << icon to move it back into the *Available* column.

#### Create a new user

To create a new user do this:

- 1. Go to File > Edit users... and click on the **New user** button
- 2. Enter the user name
- Assign a password
- 4. Enter the password again in the Confirm password text box
- 5. Go to the permissions tabs and set up permissions (3 tabs) **OR** select which group the user is to belong to using the *Is a member of* drop down list on the General tab (you must do one of these because you'll have noticed that when you create a new user they have absolutely no permissions at all!)
- 6. Go to the Login rights tab and set the stores the user can login to.

- 7. Click **OK** when you're done.
- 8. The user should now be able to log in.
- 9. After the user logs in, they may want to change their password.

## Delete a user or group

To delete a user do this:

- 1. Go to File > Edit users...
- 2. Double-click the name of the user or group you want to delete in the list
- 3. Click on the Delete button on the bottom of the edit user window that opens

Note that you won't be able to delete a group that has users belonging to it. If you really want to delete the group, remove all users from the group first by editing their *Is a member of* fields.

## **User groups**

mSupply allows for a high granularity of user permission configuration. There are literally hundreds of user permissions possible for each store in an mSupply system. User groups assist with management of these user permissions.

- Users can be configured to:
  - Log in to particular stores
  - Have a range of general user permissions such as access to the dashboard
- Users can also be configured to have permission to view or edit data while logged in to particular stores.
- If users are a member of a group, then permission to view or edit data while logged in to particular stores is governed by the group membership.

A user can have permission to view or edit data while logged in to a particular store, either directly or through membership of a group. If you want the user to *exercise* these permissions then they will also need to have

permission to log in to the store

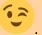

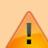

This can be very helpful if you have a common set of permissions that you want a class of users to have, and this class of user exists in hundreds of stores. For example, the position and duties of the Officer in Charge (OIC) will often be common to all stores. However, you don't want the OIC of one store being able to exercise those same permissions in the 'wrong' store. To achieve this, you can:

- 1. Log in to one store and configure an **OIC** group with all the necessary OIC permissions
- 2. Copy and paste these permissions to *every* relevant store
- 3. Create an OIC user for each store, make them a

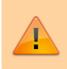

## member of the OIC group

4. Configure them to be able to have login rights to only the store in which you want them to exercise these permissions

## Adding a group

Show the list of groups by opening the "Edit user" window and then choosing "Groups" from the "Show" Drop-down menu

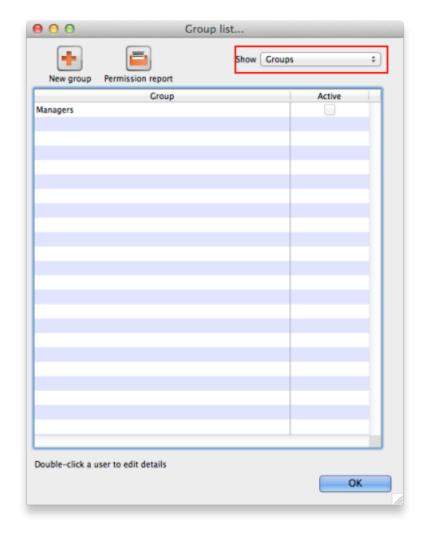

To add a group, click the **Add Group** button. You will be shown a window where you add the group name. You then set permissions for the group in the same way as you set permissions for a user (above):

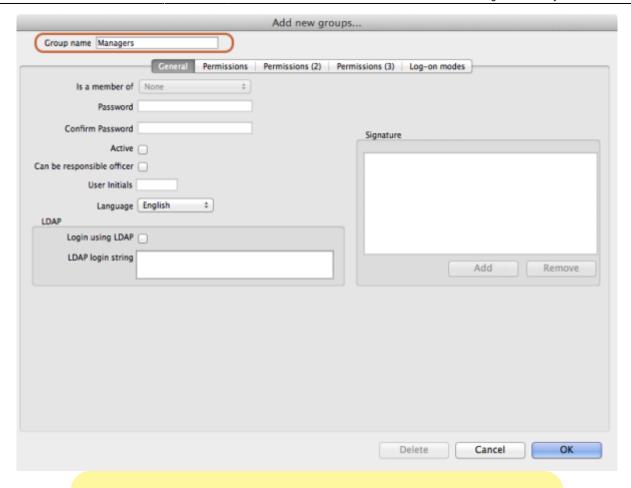

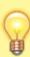

You will only be able to set checkboxes which can have different settings in different stores. Anything that is not a checkbox and or any checkbox that applies across all stores cannot be set in a group's permissions (another way of saying this is that they cannot be controlled by a group). These items will all be disabled when creating or editing a group and are editable in the individual users' permissions only.

## **Editing a group**

First, show the list of groups by opening the "Edit user" window and then choosing "Groups" from the "Show" Drop-down menu:

Last update: 2018/03/18 23:22

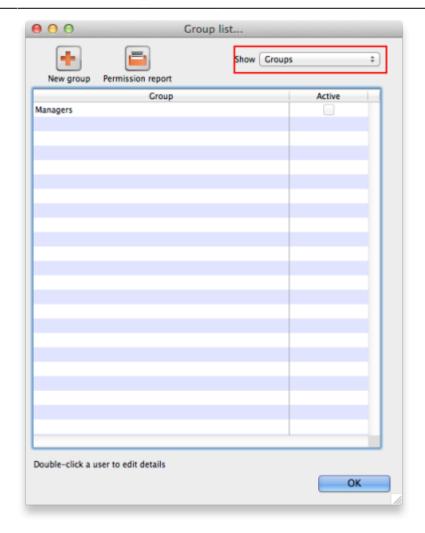

Then double click on a group in the list. The same window as for adding a group opens but it is populated with the group's current settings. Change these settings as described for a new group above and click on the **OK** button to save them.

#### **Active users and groups**

All permissions and most checkbox settings in a user settings are controlled by the group. One exception is login rights to different stores (managed for each user individually). Another exception is whether a user is active or not (active means that they are allowed to login to mSupply). By default, the active status of a group does not set the active status of all users in the group to match. However, you can make all users in a group inactive by editing the group and clicking on the **Update status** for all members button:

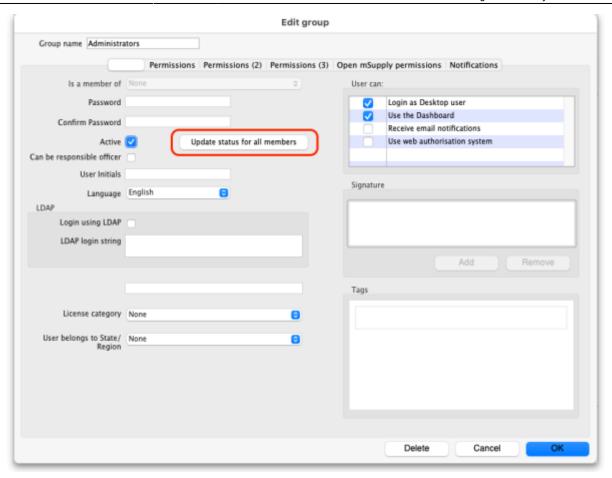

When you click on the **Active** checkbox for a group it does nothing except changee the state of the checkbox. However, when you click on the **Update status for all members** button, all members of the group have their *Active* status set to that of the checkbox in this group.

## **Using groups**

Groups are a quick way of setting and managing permissions for many people at a time. Users belonging to a group take the permissions of that group: when a user is a member of a group you cannot edit their permissions directly, you must edit the group's permissions. And if you edit the group's permissions, you edit the permissions for every user in the group. To assign a user to a group, do the following:

- 1. Go to File > Edit users
- 2. Double click on the user you want to edit
- 3. On the general tab of the window which opens, use the *Is a member of* drop down list to select the group the user is to belong to:

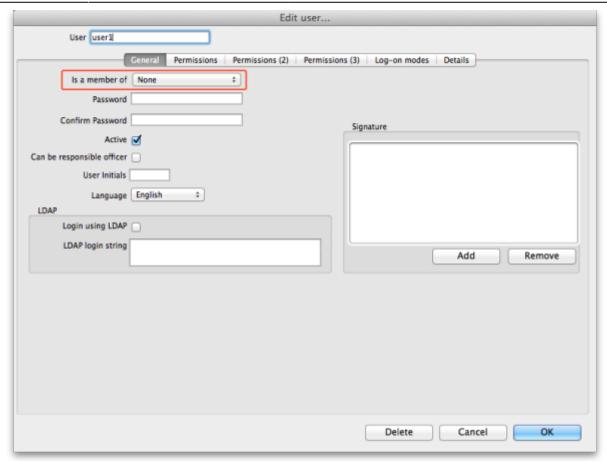

4. Click on the OK button to save you changes.

## **User license categories**

A menu item on the Special menu of the navigator gives access to a form to view and edit user license categories, including the number of users belonging to them that can be logged in at any one time. A DDL on the user input form allows a user to be assigned to a category and a new permission covers the ability to edit these license categories and membership of them. Finally, a check on the OK button of the login form will check that there are less than the maximum users belonging to the license category the user belongs to already logged in.

Previous: 25.14. mSupply deployment | | Next: 25.16. Show connected users

## 25.19. The system log

The log contains records of who did what and when in the system. It's a useful place to look to find out what happened to certain records and when certain things were done. Some events (lots!) are always logged by mSupply but some are optional and are chosen in the Log tab of the General preferences page.

To view the log, choose View log... from the Special menu. You will be shown all today's log entries when the window loads:

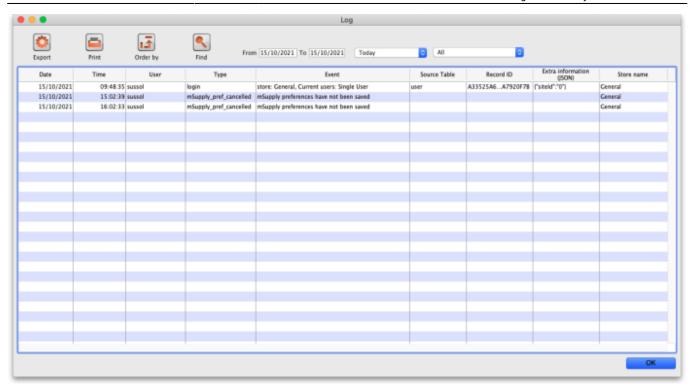

#### The columns contain this information:

- Date: the date when the log entry was made.
- Time: the time the log entry was made.
- **User:** the name of the user who did the operation giving rise to the log entry.
- **Type:** the type of log entry. Can be used for filtering or just telling you which part of the system generated the log entry.
- **Event:** a description of the event that occurred.
- **Source table:** the name of the table that contains the affected record (if there is one).
- **Record ID:** if there was one, the ID of the record in the database that was affected by the event.
- Extra information: detailed information about what happened in the event in JSON format. Not always provided.
- **Store name:** the name of the store that the event occurred in.

#### Buttons in the window:

- **Export** Export the log to a tab delimited text file. You can then import this into other applications (such as a spreadsheet application) for editing and printing.
- **Print** Prints the displayed list of log entries on your printer.
- Order by Sort the log by something than the default date/time order.
- Find Search for particular records in the log.
- **OK** Close the window.

**Double-clicking a log entry** in the list will bring up a read-only window showing the full log details:

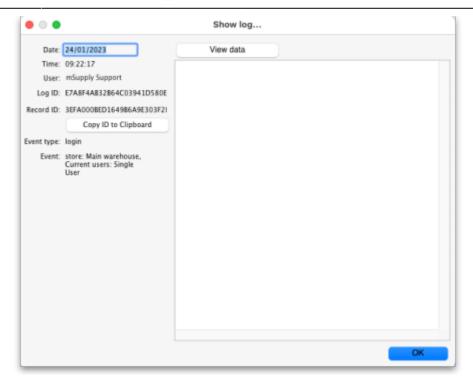

- Date: The date the log entry was created
- Time: The time the log entry was created
- User: The name of the user whoi did the action that resulted in the log entry
- Log ID: The ID of thelog entry in the database
- Record ID: The ID of the record the log entry relates to e.g. the transaction that was edited
- Copy ID to Clipboard button: On click, copies the Record ID value to the Clipboard so you can poaste it somewhere else
- Event type: The type of the event that occurred. Used for filtering
- Event: Description of the event that occurred
- **View Data button:** On click, if the log entry has additional JSON information, it is displayed in the large panel below the button.

#### **Dates**

If you want to see log records that were generated over a different period then manually edit the dates in the **From** and **To** boxes as required or choose one of the many quick-select options in the drop down list to automatically set them (*Today* is selected by default):

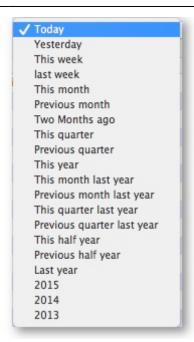

## **Event types**

Additionally, you can choose to show only certain types of event which occurred in the period you have selected. To do that, select one of the entries in the final drop down list on the right hand side (*All* is selected by default):

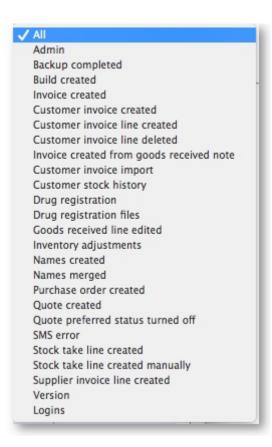

## **Custom query**

If you are looking for log records that are not in the list of common event types described above, you will need to create a custom query. For example, to find a report of all the finalized POs this year:

- 1. Set the date / time period
- 2. Click on Find
- 3. Click on the small right arrow to the right of the first field box
- 4. Select the data type that you are looking for. In this case, we are looking for the event\_type
- 5. Type in the particular event type that we are looking for. In this case, we are looking for the finalized po
- 6. Click on Query
- 7. Once you are happy with the included results, click on **Print** (or **Export** to produce a text file that can be imported to Excel and manipulated)

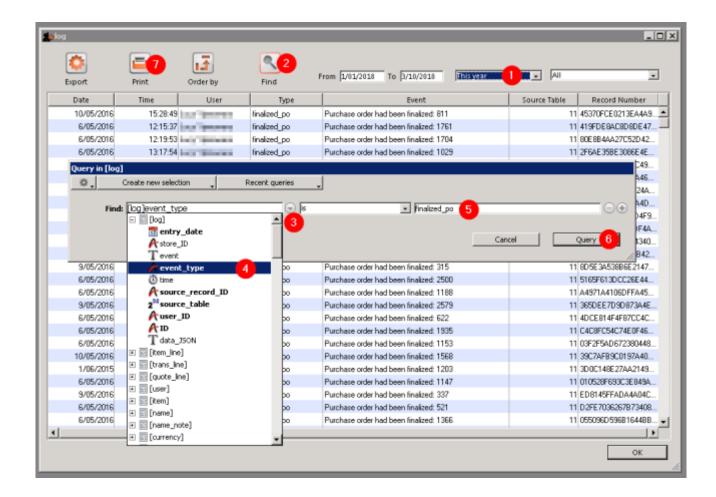

Previous: 25.18. Label printer hardware setup | | Next: 25.20. Server troubleshooting

From:

https://docs.msupply.org.nz/ - mSupply documentation wiki

Permanent link:

https://docs.msupply.org.nz/training:handouts:system administration

Last update: 2018/03/18 23:22

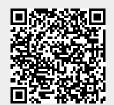